## **Cara Binding Kartu Debit UnionPay melalui** *Internet Banking* **How to bind UnionPay Debit Card through internet banking 通过网银绑定银联借记卡的操作方式**

**First step login to your internet banking/Langkah pertama Login ke Internet Banking Anda/**第一步 **进入您的网银:**

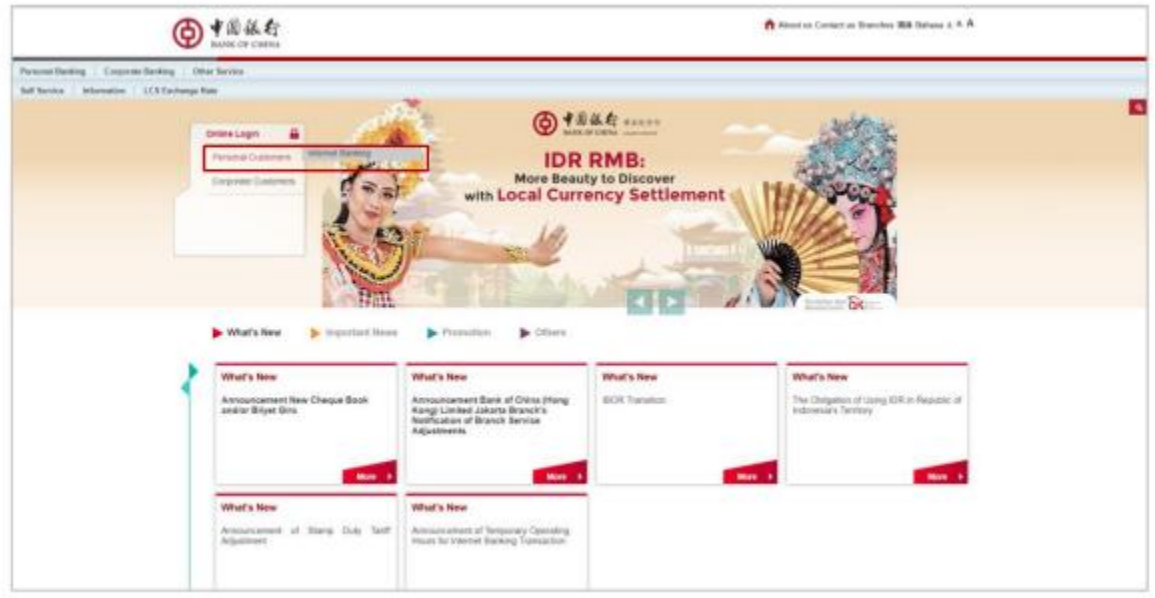

**You can login to internet banking through link : [www.bankofchina.co.id,](http://www.bankofchina.co.id/) then choose the Personal Customers menu**

**Anda dapat login ke Internet Banking via link : [www.bankofchina.co.id,](http://www.bankofchina.co.id/) lalu pilih menu Personal Customers**

**您可通过此链接 [www.bankofchina.co.id](http://www.bankofchina.co.id/) 进入您的网银,然后点击"个人客户"选项**

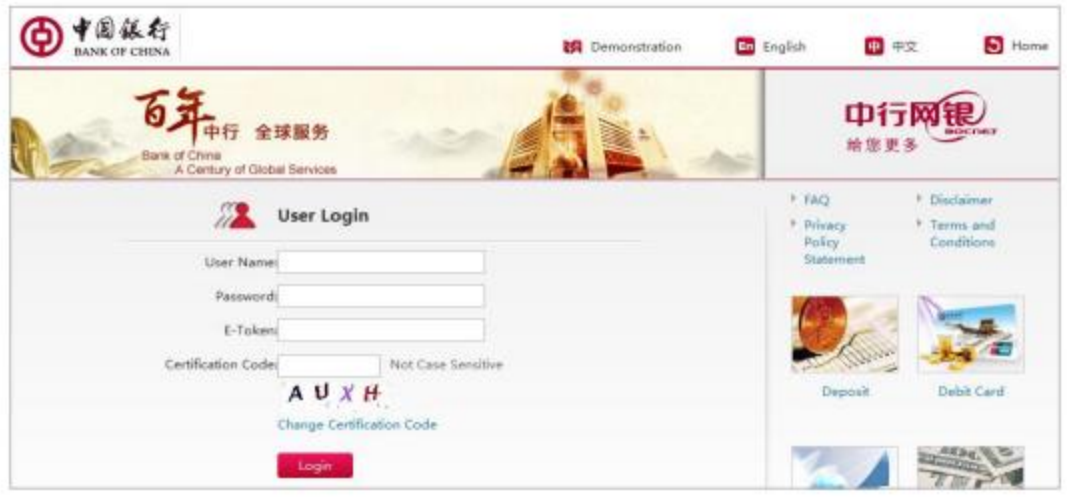

**Please input your User Name, Password, E-token and Certification Code then click login**

**Silakan masukkan User Name, Password, E-token dan Certification Code Anda lalu klik "Login"**

**请输入您的用户名、密码、动态口令以及验证码,然后点击"登录"**

**Step two bind debit card to your internet banking/Langkah kedua hubungkan kartu debit dengan Internet Banking Anda /** 第二步关联您的借记卡和网银 :

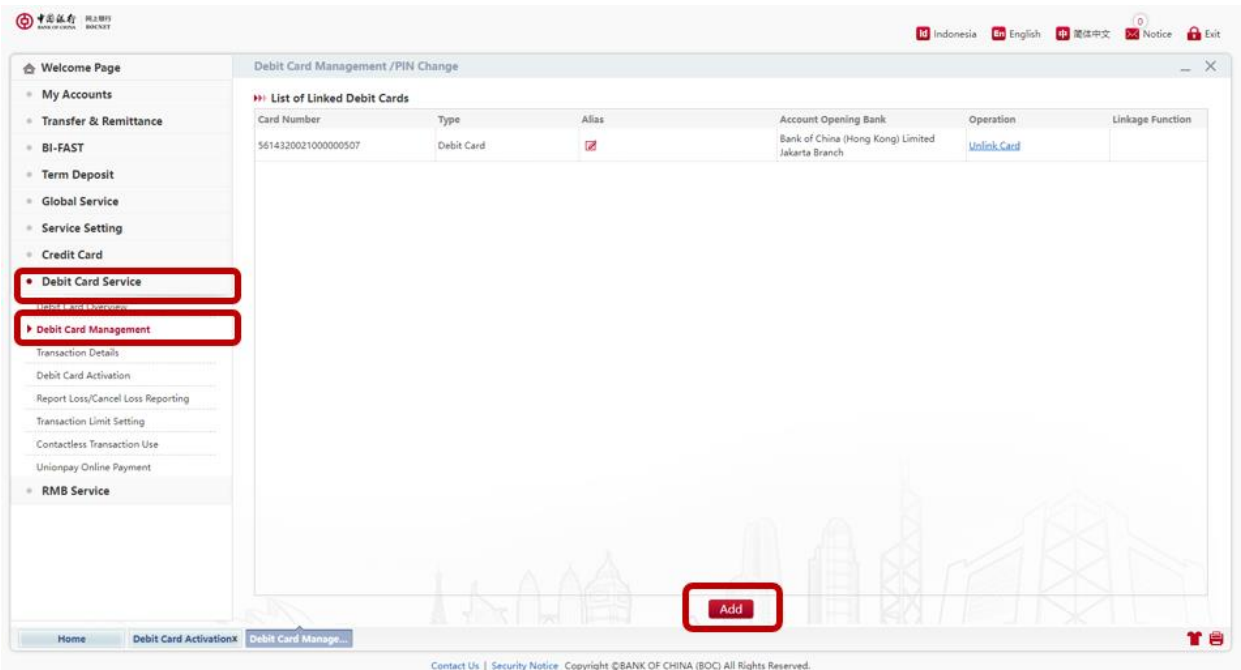

**Choose "Debit Card Service" menu, then choose "Debit Card Management", and click "Add" to add your debit card**

**Pilih menu "Debit Card Service", lalu pilih menu "Debit Card Management", dan klik " Add" untuk menambahkan kartu debit Anda**

**点击"借记卡服务",再点击 "借记卡管理",然后点击"添加"**

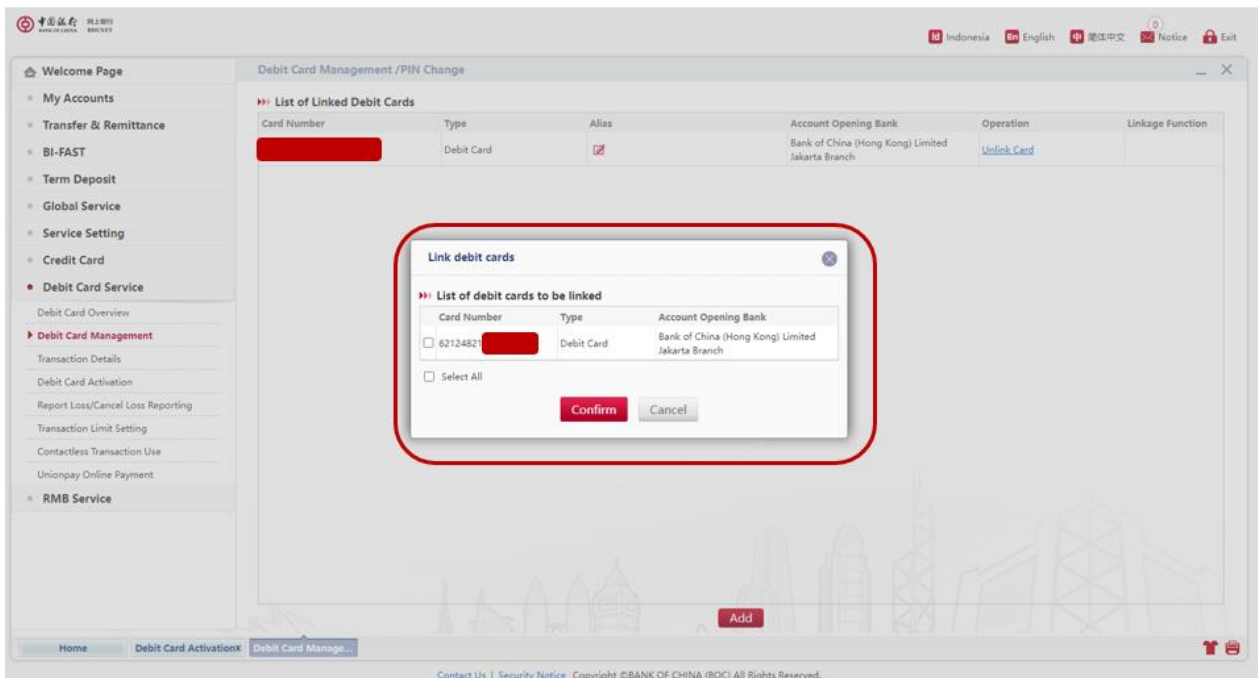

**Choose the debit card that will be bind, then click "confirm"**

**Pilih kartu debit yang akan dihubungkan, lalu klik "confirm"**

**点击需要关联的卡号,然后点击"确认"**

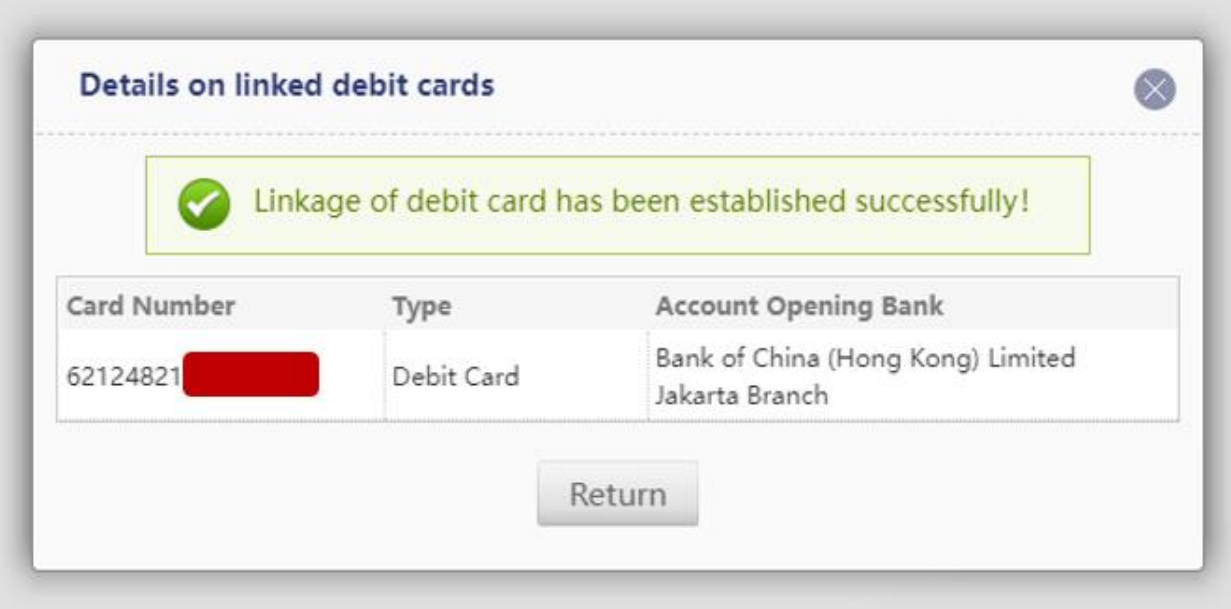

**If success will appear the above notification**

**Bila berhasil akan muncul notifikasi seperti diatas**

**成功后将显示以上通知**

**Third step activate your debit card/Langkah ketiga aktivasi kartu debit Anda / 第三步激 活您的借记卡**

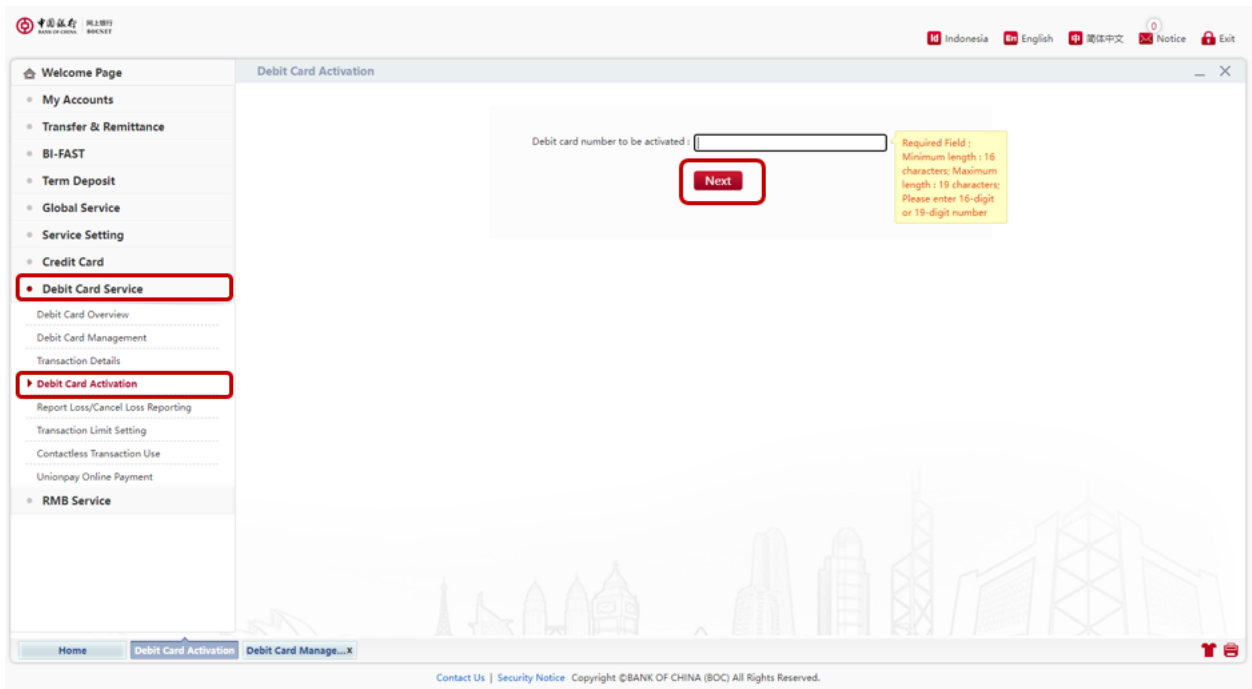

**Choose the "Debit Card Service" menu, "Debit Card Activation", then input the debit card that will be activated and click "next"**

**Pilih menu "Debit Card Service", "Debit Card Activation", lalu masukkan nomor kartu debit yang akan diaktivasi dan klik "next"**

**点击"借记卡服务", "借记卡管理", 输入您要激活的卡号,然后点击"下一步"**

## **How to Activate UnionPay Debit Card through Mobile Banking/Cara Aktivasi Kartu Debit UnionPay melalui** *Mobile Banking* **/** 通过手机银行激活银联借记卡的方法

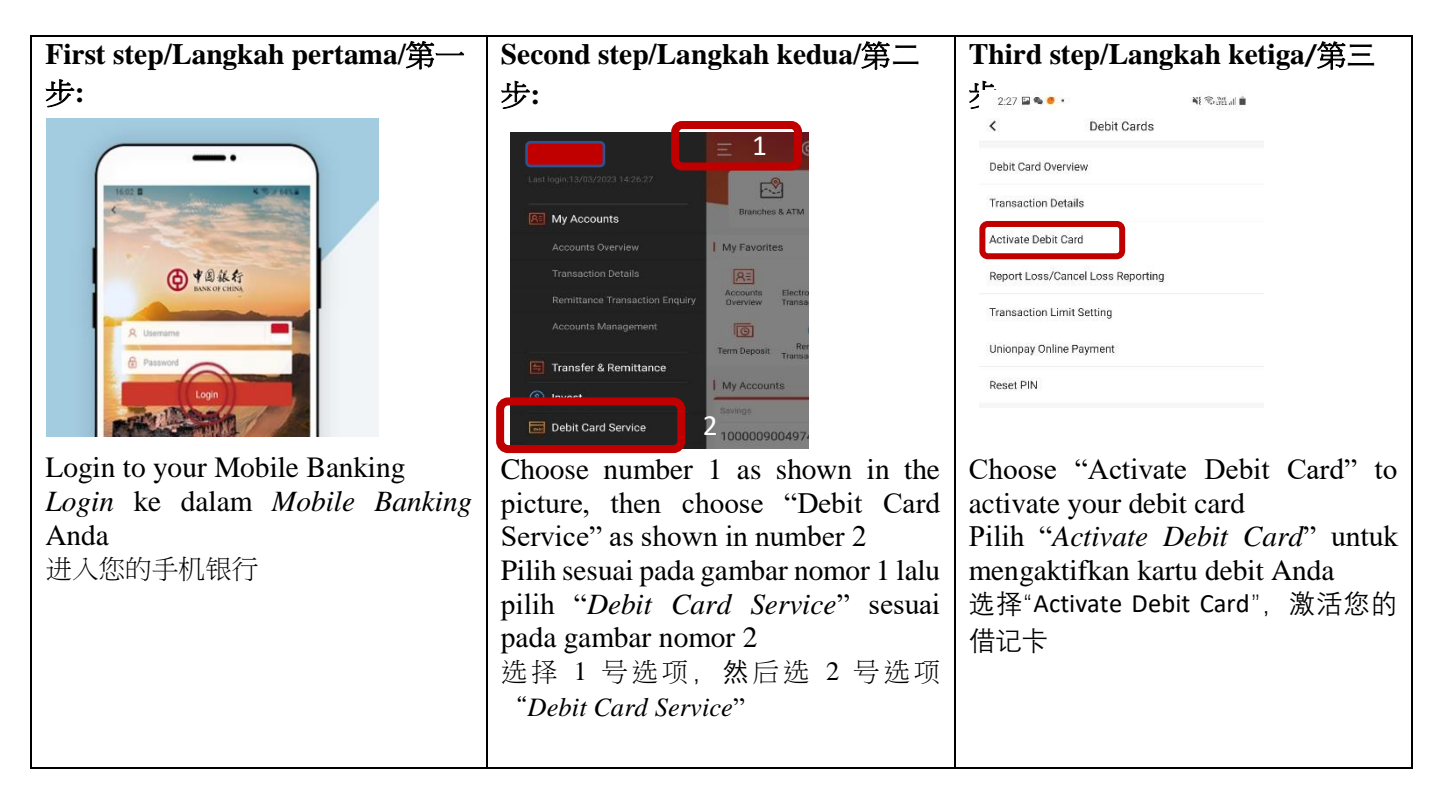

## **Fourth step/Langkah keempat/第四步:**

Input the card number and e-token code Ketik nomor kartu lalu masukkan kode *e-token* 输入您的卡号,然后输入验证码

## **How to Reset UnionPay Debit Card PIN through Mobile Banking/Cara** *Reset* **PIN Kartu Debit UnionPay melalui** *Mobile Banking***/通过手机银行重置银联借记卡密码**

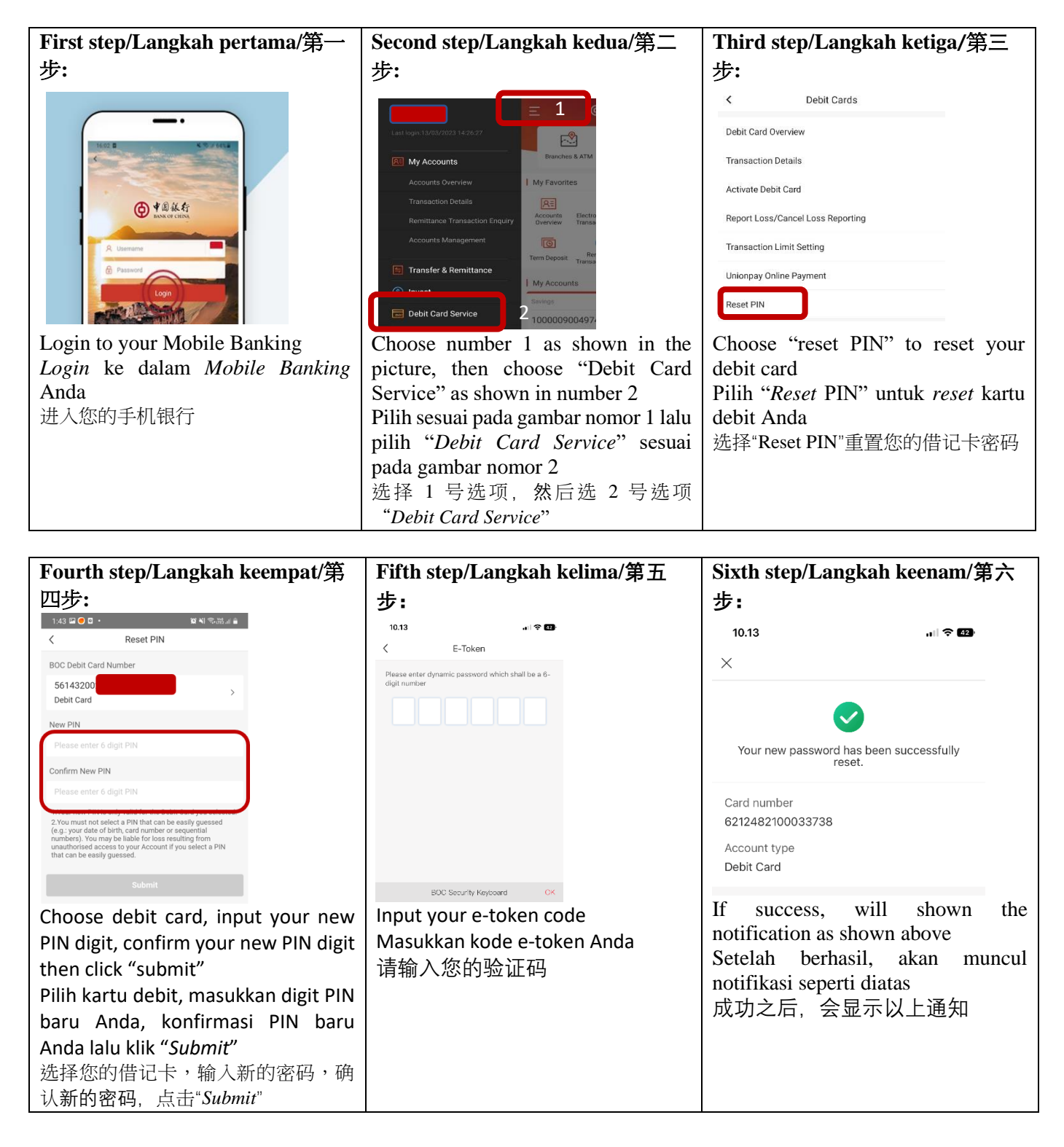